## **Auto-sync Product feed to Google**

In order to auto sync directly through Google, follow the steps below.

- 1. Login to your Google Merchant Center Account
- 2. Click on Products > Feeds
- 3. Here, look for the name of your feed file and click on it.
- 4. Here, click on Settings.
- 5. Under the Settings menu, click on **Feed Schedule**

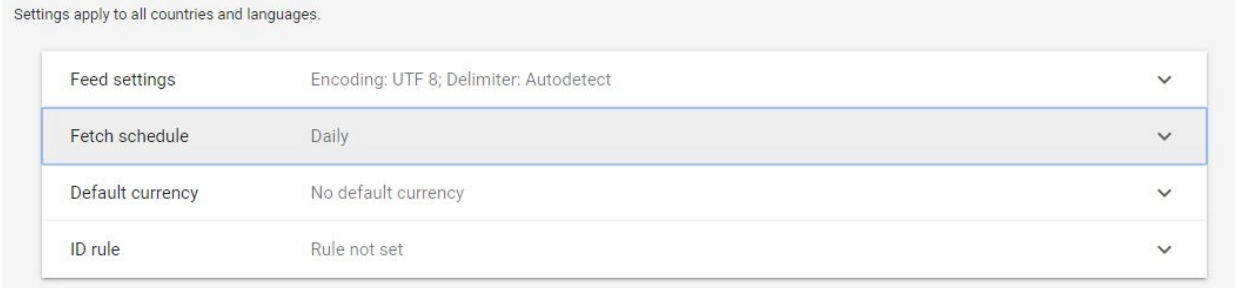

6. Here, set the Fetch time and Frequency and under the File URL, submit the URL of the feed you generated on your store.

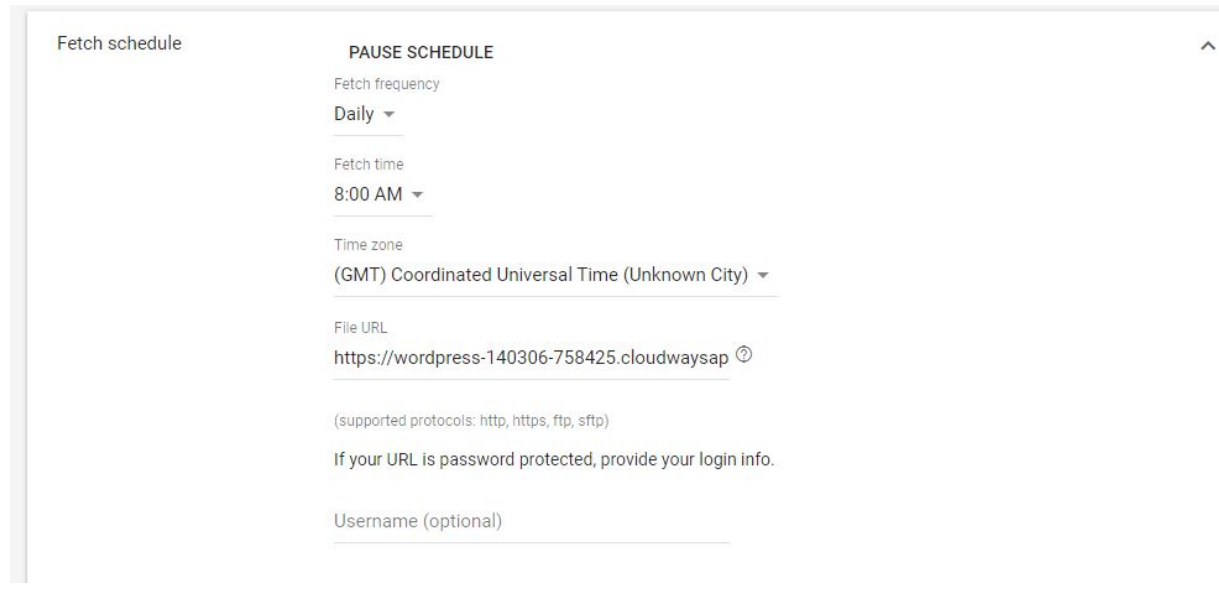

7. The scroll down and click on Save.

- 8. Now scroll up and go to the Processing menu.
- 9. Click On Fetch Now on the right side.

That's it, Google will now process the feed and give you feedback. And if all data is correct, your products will be added to Google Shopping.